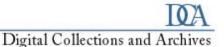

# XML Directory to ESRI Shapefile Conversion (Geospatial Data Join) Procedures Created by: Jessica Branco Revised: June 23, 2004

#### Overview:

These procedures provide detailed instructions for creating regularized directories, tab-delimited files, joins with geospatial data and shapefile visualizations of data found in the XML-encoded Boston city directories. These procedures offer a step-by-step guide to using TextPad, CygWin, MS Access, and Esri's ArcMap program for the conversion.

#### **Procedures:**

- 1. In TextPad, parse directory, verify that there are no errors.
- 2. Select File>Save as, and save copy of directory as YYYY.xml (YYYY represents directory year) in directory/network drive.

Note: You must be on one of these two machines in the downstairs work area (on mctldca23 or mctldca24) to run these next steps in the conversion process.

- 3. Copy the YYYY.xml file from the directory/network drive to mctldca23 or mctldca24's c:AutomatedProcessing directory. Overwrite an existing earlier version of the file is you are re-running this process.
- 4. Open Cygwin by clicking on desktop shortcut found on mctldca23 or mctldca24.
- 5. At prompt, type: cd /cygdrive/c
- 6. Press Enter
- 7. At prompt, type: cd AutomatedProcessing
- 8. Press Enter
- 9. At prompt, type: ./crosswalk.pl YYYY.xml > YYYYr.xml
- 10. Press Enter (this process may take several minutes)
- 11. When the script is finished regularizing street names, it will return a prompt at the command line.
- 12. After crosswalk.pl is finished, at the prompt, type: ./dir2tab.sh YYYYr (do not include .xml file extension)
- 13. Press Enter
- 14. This command will create five xml files: YYYYr-intermixed, YYYYr-complete, YYYYr-acceptable, YYYYr-needs-attn, and YYYYr-out-of-scope. These files will be located in the c: AutomatedProcessing directory, where the regularized source YYYYr.xml file was originally placed. "Done" will appear at the prompt when the process is complete.
- 15. Review lists

- a. To compare needs-attentions to complete or acceptable lists. Looking for less than 10% needs-attention
  - i. Open all five files in Textpad
  - ii. Determine the number of entries included in each of the complete, acceptable, needs-attn, and out-of-scope files by selecting each file's last line and recording the first number in the lower right corner of the window. This is the total number of lines in the document. Subtract 1 to account for the field labels in the first line.
  - iii. Total the Complete, Acceptable, and Out-of-Scope entries. If this total is less than 90% of the number of lines in the Intermixed file, continue tagging the directory to increase the level of completeness. Use the needs-attn list as a point of reference for what types of content need to be worked on (occupations, addresses, etc.)
- b. For regularization corrections: If there is a significant number of abbreviation or missing streets, augment regularization source list of authority terms and re-run regularization and list making (see augmenting regularization list and script creation below)
- 16. If 90% or more of the entries are viable and/or out-of-scope, combine complete and acceptable lists using the following process:
  - a. Open YYYY-complete.xml and YYYY-acceptable.xml in TextPad
  - b. With the YYYY-acceptable.xml document window active, press ctrl-A
  - c. With all the text higligheted, press ctrl-c
  - d. Switch to the YYYY-complete.xml document window
  - e. Scroll to the end of the document
  - f. At the end of the last line, press return
  - g. With the cursor on the new line, press ctrl-v
  - h. Find and delete the line that has the column labels from YYYY-acceptable.
- 17. Change the column labels in YYYY-complete.xml to the following:

```
ID = DIR_ID

NAME = FULL_NAME

LASTNAME = SURNAME

OCCUPATION = OCCUPATION (no change)

COMMADDR = COMM_ADDR

RESADDR = RES_ADDR

DATE = DIR_DATE
```

- 18. Add the directory date to end of list entries using the following regular expression:
  - a. Find: \$
  - b. Replace with: \tYYYY
  - c. Delete the added YYYY from the end of the column label line (first line)

### 19. Save file as YYYYjoin.txt

# **Procedures for Importing, Joining and Exporting Data in MSAccess Importing:**

- 20. Select MSAccess from the Start Menu and/or Programs
- 21. Select: File>Open from the top bar menu
- 22. Navigate to network drive/directory and select 1898addrpts.mdb
- 23. Select: File>Get External Data>Import from the top bar menu
- 24. Navigate to YYYYjoin.txt file (change file type to Text files), click Import
- 25. Select "Delimited", click Next
- 26. Select "Tab" as delimiter to separate fields
- 27. Check "First row contains field names"
- 28. Select {none} as text qualifier, click Next
- 29. Select "In a New Table" to store data, click Next
- 30. Click Next again to skip over specific field information
- 31. Chose no primary Key, click Next
- 32. Enter YYYYjoin, if it is not automatically generated, in Import to Table field, click Finish

## Joining addresses with X and Y coordinate information: Joining Commercial Addresses:

- 33. Make the database menu (smaller, non-tabular menu) the active menu.
- 34. Select Tools>Relationships from the top bar menu
- 35. Right click in window that appears and select "Show Table" and select the Table tab
- 36. Highlight the appropriate YYYYjoin table and click Add. (1898addreg should already be visible with previous joins connected).
- 37. Click Close
- 38. Select the Comm Addr field in the menu you've just added.
- 39. Click and drag the Comm\_Addr field (it will turn into a bar) and drop it on top of the Primary\_Addr field in the 1898addrpts menu. A line should appear between the two table menus.
- 40. When Edit Relationship window appears, click Create
- 41. Close the relationships windows by clicking on the X in the upper right corner. Save changes when prompted.
- 42. Returning to the database menu (smaller, non-tabular menu) the active menu, select Queries from the list on the left.
- 43. Select Create Query by using wizard
- 44. From Tables/Queries pull-down menu, select Table: YYYYjoin
- 45. Use > button to add fields from the left side list to he right side list, in the following area (select fields on left by clicking on the field name):
  - a. Full Name
  - b. Surname
  - c. Occupation

- d. Com Addr
- e. Res Addr
- f. Dir ID
- g. Dir Date
- 46. Return to the Table/Queries pull down menu and select Table:1898Addreg
- 47. On the right side list, highlight Res Add
- 48. On the left side list, highlight Primary Addr
- 49. Add Primary\_Addr to the right side list using the > button. It should appear below the Res Addr
- 50. Next, add Street Num, Street Name, Build Name using the > button
- 51. Click on Dir\_Date on the right side list and add Plot\_Date, X\_Coord, and Y Coord below Dir Date
- 52. Click Next
- 53. Name query YYYY\_commercial
- 54. Select "open query to view information" and click Finish

#### **Exporting Commercial Addresses**

- 55. With YYYY\_commercial query as the active window, select File>Export from the top bar menu
- 56. Navigate to the appropriate networked drive and directory to save the data in, name file YYYY\_comercial.txt and export as file type Text Files, and click Export All
- 57. Select "Delimited" as export type and click next
- 58. Choose Tab as delimiter
- 59. Check "Includes field names in first row"
- 60. Select {none} as text qualifier, click Next
- 61. Verify that "Export to file" path and filename is pointing to the appropriate directory and has YYYY comercial.txt as the filename
- 62. Click Finish
- 63. Open YYYY commercial.txt file using TextPad
- 64. Append a new first column label "Data\_Code" and value "COM" for each entry using the following regular expression:
  - a. Find: ^
  - b. Replace with: COM\t

*Note:* You must change the COM on the first line (the field labels line) to DATA\_CODE and make certain there continue to be one Tab between DATA\_CODE and FULL\_NAME

65. Save changes to YYYY commercial.txt

#### **Joining Residential Addresses**

- 66. Return to MSAccess, make the database menu (smaller, non-tabular menu) the active menu.
- 67. Select Tools>Relationships from the top bar menu

- 68. Right click on the line connecting the 1898Addreg's Primary\_Addr and YYYYjoin's relationship, select Edit relationship
- 69. In the Join window, click on Comm\_Addr and change, using pull down menu, to Res Addr
- 70. Click OK
- 71. Close the relationships windows by clicking on the X in the upper right corner. Save changes when prompted.
- 72. Returning to the database menu (smaller, non-tabular menu) the active menu, select Oueries from the list on the left.
- 73. Select Create Query by using wizard
- 74. From Tables/Queries pull-down menu, select Table: YYYYjoin
- 75. Use > button to add fields from the left side list to the right side list, in the following area (select fields on left by clicking on the field name):
  - a. Full Name
  - b. Surname
  - c. Occupation
  - d. Com Addr
  - e. Res Addr
  - f. Dir ID
  - g. Dir Date
- 76. Return to the Table/Queries pull down menu and select Table:1898Addrpts
- 77. On the right side list, highlight Res Add
- 78. On the left side list, highlight Primary Addr
- 79. Add Primary\_Addr to the right side list using the > button. It should appear below the Res Addr
- 80. Next, add Street Num, Street Name, Build Name using the > button
- 81. Click on Dir\_Date on the right side list and add Plot\_Date, X\_Coord, and Y\_Coord below Dir\_Date
- 82. Click Next
- 83. Name query YYYY residential
- 84. Select "open query to view information" and click Finish

#### **Exporting Residential Addresses**

- 85. With YYYY\_residential query as the active window, select File>Export from the top bar menu
- 86. Navigate to the appropriate networked drive and directory to save the data in, name file YYYY\_residential.txt and export as file type Text Files, and click Export All
- 87. Select "Delimited" as export type and click next
- 88. Choose Tab as delimiter
- 89. Check "Includes field names in first row"
- 90. Select {none} as text qualifier, click Next
- 91. Verify that "Export to file" path and filename is pointing the appropriate directory and has YYYY\_residential.txt as the filename
- 92. Click Finish

- 93. Open YYYY residential.txt file using TextPad
- 94. Append a new first column label "Data\_Code" and value "RES" for each entry using the following regular expression:
  - a. Find: ^
  - b. Replace with: RES\t

*Note:* You must change the RES on the first line (the field labels line) to DATA\_CODE and make certain there continue to be a single Tab between DATA\_CODE and FULL\_NAME

95. Save changes to YYYY residential.txt

#### **Combining Commercial and Residential Address Data**

- 96. Re-open the corresponding YYYY comercial.txt
- 97. Select all of the YYYY residential file, except for the first line (field labels)
- 98. Copy the selected lines
- 99. Paste the lines at the next available line at the end of the YYYY\_commercial.txt file
- 100. Select File>Save As
- Save file as YYYY combined.txt in the appropriate directory
- 102. Close all files. Do not save changes to YYYY commercial.txt

#### Procedures for creating Shapefiles in ESRI's ArcMap

- 103. Open ArcMap from the Start Menu on mctldca13 (currently the Reading Room computer, logged in as Archives Pub).
- Select Start ArcMap with a new, empty map. This is the first option listed.
- 105. Check "Immediately add data"
- 106. Cick OK
- 107. When the add files windows appears, navigate to the appropriate network drive and folder.
- 108. Select the YYYY combined.txt file.
- 109. Click Add
- 110. The Table of Content window should appear on the white area. If nothing is visible confirm that Table of Contents is selected under the View menu on the top bar.
- 111. In the Table of Content window, select the source tab at the bottom.
- Highlight with the mouse the appropriate YYYY combine.txt file listed.
- 113. Right click on the selected filename and select Display XY Data
- 114. Map the X Field to X Coord, map the Y Field to Y Coord
- 115. Click OK
- 116. In Table of Contents, right click on displayed data layer with symbol (file name with Event appended to end usually appears above source .txt file.)
- 117. Select Data
- 118. Select Export Data
- 119. Select Export all features
- 120. Select Same Coordinate system as this layer's source data

- Rename Export\_Output.shp (at end of file path) to YYYY\_combined.shp
- 122. Click OK
- 123. Add shapefile to view to verify it works (automatically prompted to choose to add)
- 124. Select Exit from File Menu to close ArcMap. There is no need to save changes to Untitled map document.